# 配置Windows 10.5呼叫代答和尋線組呼叫應答的 Jabber  $\overline{\phantom{a}}$

### 目錄

簡介 必要條件 需求 採用元件 設定 建立呼叫代答組 通過Windows版Jabber配置尋線組呼叫應答 驗證 驗證呼叫接聽操作 驗證尋線組呼叫應答操作 疑難排解

## 簡介

本文檔提供了用於Windows 10.5呼叫代答和尋線組呼叫應答的Jabber的基本配置示例。

## 必要條件

#### 需求

本文件沒有特定需求。

#### 採用元件

本文中的資訊係根據以下軟體和硬體版本:

- Windows 10.5版Jabber
- Cisco Presence 8.6.4.12900-2
- 思科通話管理員版本8.6.4.23900-10

本文中的資訊是根據特定實驗室環境內的裝置所建立。文中使用到的所有裝置皆從已清除(預設 )的組態來啟動。如果您的網路正在作用,請確保您已瞭解任何指令可能造成的影響。

# 設定

### 建立呼叫代答組

- 1. 轉至Call Manager admin頁面,然後選擇Call Routing > Call Pickup Group。
- 2. 按一下「Add New」。以下是已新增的呼叫代答組的示例。

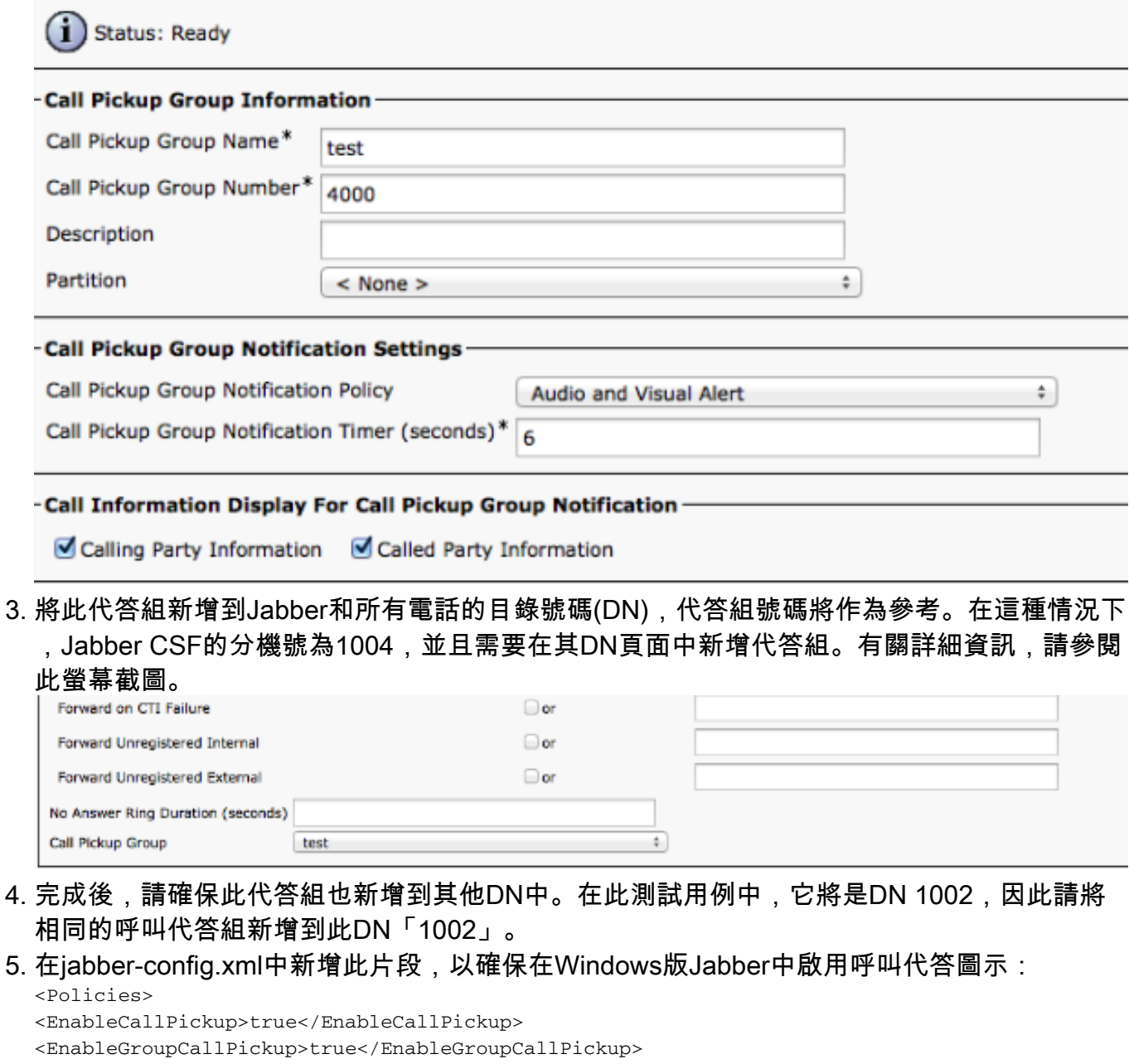

<EnableOtherGroupPickup>true</EnableOtherGroupPickup>

<EnableHuntGroup>true</EnableHuntGroup>

</Policies>

附註:新增「EnableHuntGroup」以獲取「登入到尋線組」選項。如果Windows版Jabber僅用 於呼叫接聽而不作為尋線組成員應答呼叫,則這不是強制性的。一旦Jabber接受這些設定,您 就會看到在Windows版Jabber中啟用的設定。

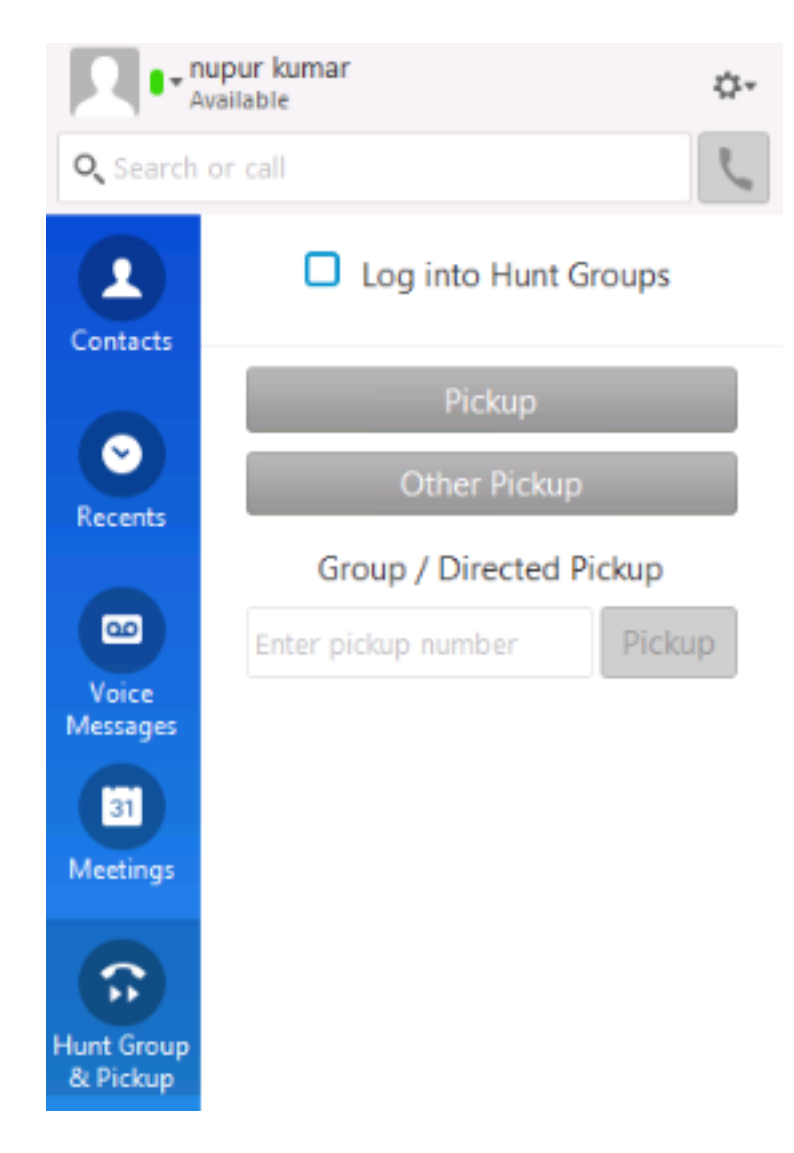

### 通過Windows版Jabber配置尋線組呼叫應答

按一下「登入到尋線組」單選按鈕,以確保啟用了Windows版Jabber作為尋線組成員應答呼叫。配 置此配置後,Jabber中的尋線組和代答圖示會顯示綠色按鈕,確認已為尋線組和呼叫代答應答模式 啟用Jabber。

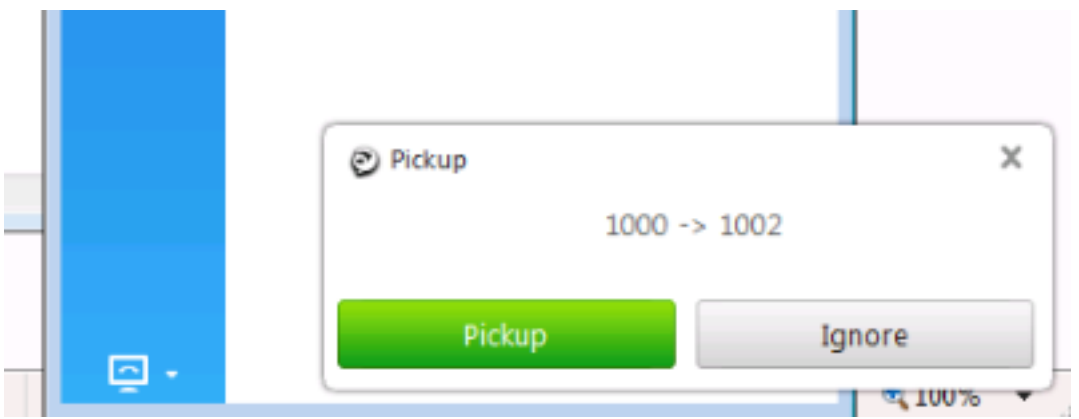

在此測試示例中,設定如下:

- 線路組(成員為1004和1002)(測試1 線路組名稱)
- 尋線清單(名稱: test123)包括此線路組(test1)
- 尋線組引導(7000)

總之,呼叫了尋線引導(7000),並且驗證了「登入到尋線組」選項已啟用,否則該呼叫不會到達

Windows版Jabber .csf分機。

### 驗證

使用本節內容,確認您的組態是否正常運作。

#### 驗證呼叫接聽操作

由於1002(實驗室中分機為7975的台式電話)和1004(測試Windows CSF分機的Jabber)指向同 一個呼叫代答組,如果呼叫的是1002,則當兩個分機指向同一個呼叫代答組時,系統會提示 Jabber進行呼叫代答。以下是Jabber接收通知的方式:

主叫方號碼:1000

被叫方號碼:1002

呼叫代答組號碼和名稱:4000(測試);1000和1002都是此呼叫代答組的一部分,因此Jabber接 收呼叫代答組呼叫,如本螢幕截圖所示。

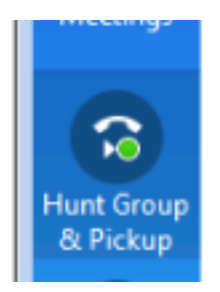

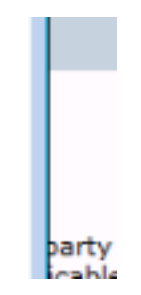

#### 驗證尋線組呼叫應答操作

以下是當Windows版Jabber根據線路組中的「分配演算法」接收呼叫時收到的通知。用於引導上述 通知的呼叫的詳細資訊如下所示:

主叫方:1000

被叫方:7000(尋線引導模式)

Jabber CSF(分機:1004)是通過尋線清單連線到此尋線組的線路組點的成員

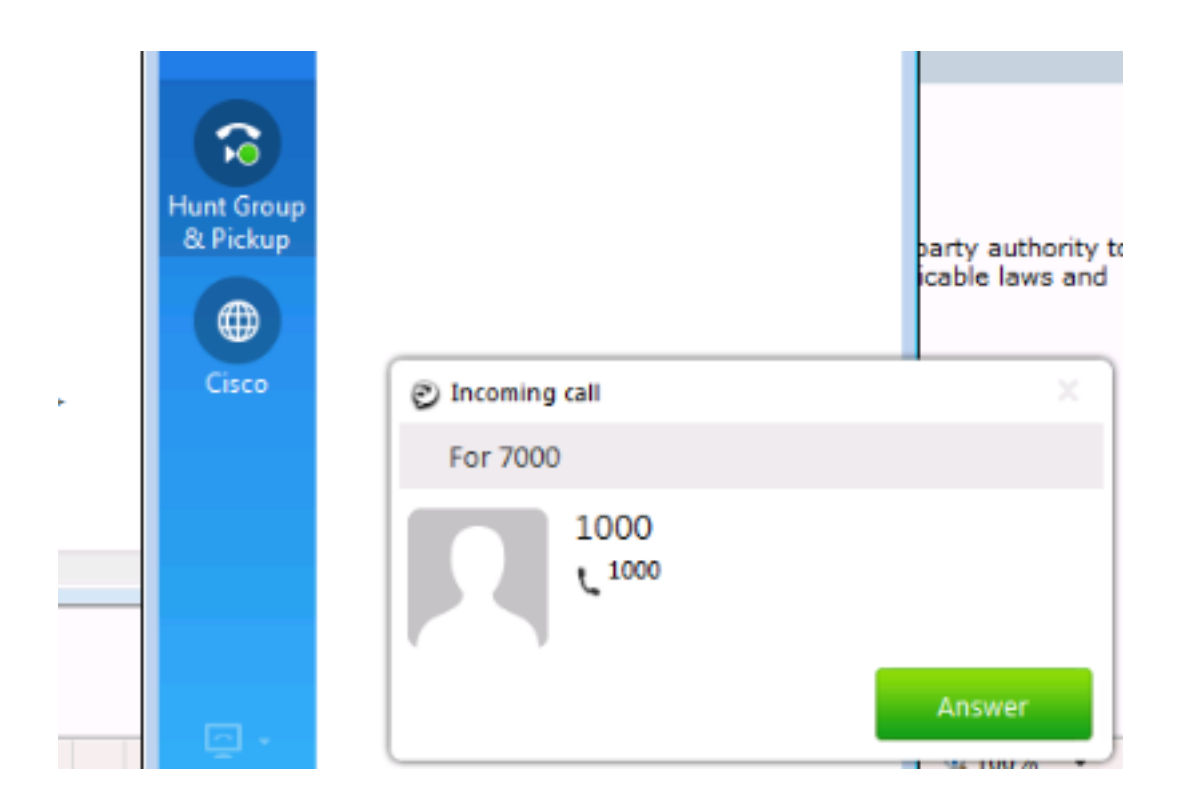

## 疑難排解

目前尚無適用於此組態的具體疑難排解資訊。

#### 關於此翻譯

思科已使用電腦和人工技術翻譯本文件,讓全世界的使用者能夠以自己的語言理解支援內容。請注 意,即使是最佳機器翻譯,也不如專業譯者翻譯的內容準確。Cisco Systems, Inc. 對這些翻譯的準 確度概不負責,並建議一律查看原始英文文件(提供連結)。